# **Administrator Login**

Your **Scheer PAS** system and the related **Scheer PAS** Administration have separate homepages. Therefore you will receive two URLs:

- One for your business system and
- $\bullet$ another for the corresponding **Scheer PAS** Administration.

In addition, you have been communicated the login credentials of the standard administration user.

To login as administrator, open the Administration homepage, for example **https://scheer-solutions.com /auth/sample\_company/app/admin**, and insert your login credentials:

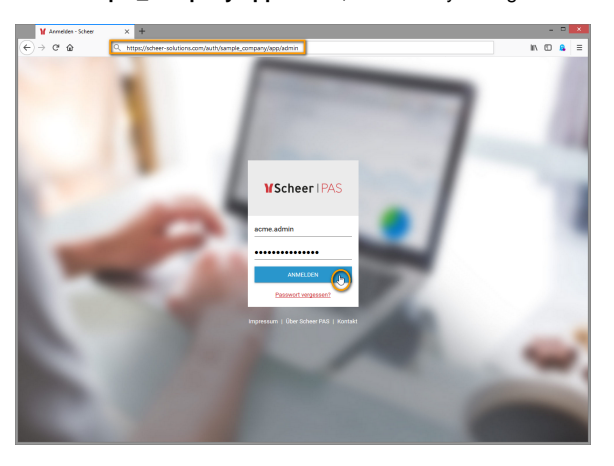

The default settings that make up the URL for your user administration are explained in the [Pla](https://doc.scheer-pas.com/display/INSTALLATION/Configuring+the+Platform+Services) ⋒ [tform Services Installation Guide](https://doc.scheer-pas.com/display/INSTALLATION/Configuring+the+Platform+Services).

## <span id="page-0-1"></span>Overview on the Administration Homepage

After successful login, the user Administration homepage is displayed. It consists of three sections:

- 1. **Navigation Bar:** The [navigation bar](#page-0-0) helps you to manage your **Scheer PAS** Administration.
- 2. **Filter:** Use the filter to search the content displayed below.
- 3. **Content Area:** Shows the content of the selected menu option.
- 4. **Sidebar:** Use the sidebar to select on of the menu options
	- **Users**
		- **Profiles**
		- $\bullet$ **Roles**
		- **Permissions**
	- **Activities**
	- **Export**
	- **Import**

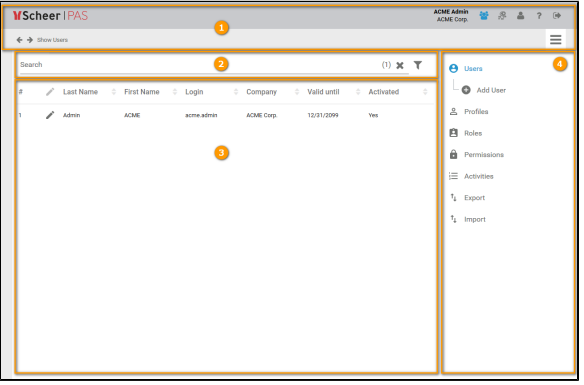

### <span id="page-0-0"></span>Features of the Navigation Bar

You can find several helpful features in the user administration navigation bar:

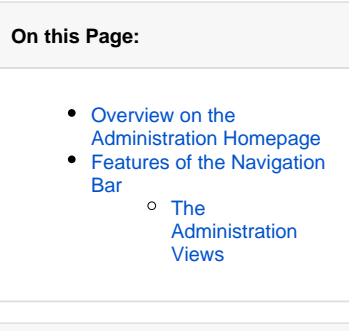

#### **Related Pages:**

- [Administration Basics](https://doc.scheer-pas.com/display/BPAASADMIN/Administration+Basics) <sup>o</sup> Monitoring [System Activities](https://doc.scheer-pas.com/display/BPAASADMIN/Monitoring+System+Activities)
- o [Filtering](https://doc.scheer-pas.com/display/BPAASADMIN/Filtering) • [Managing Users](https://doc.scheer-pas.com/display/BPAASADMIN/Managing+Users)
- [Maintaining Process Mining](https://doc.scheer-pas.com/display/BPAASADMIN/Maintaining+Process+Mining)

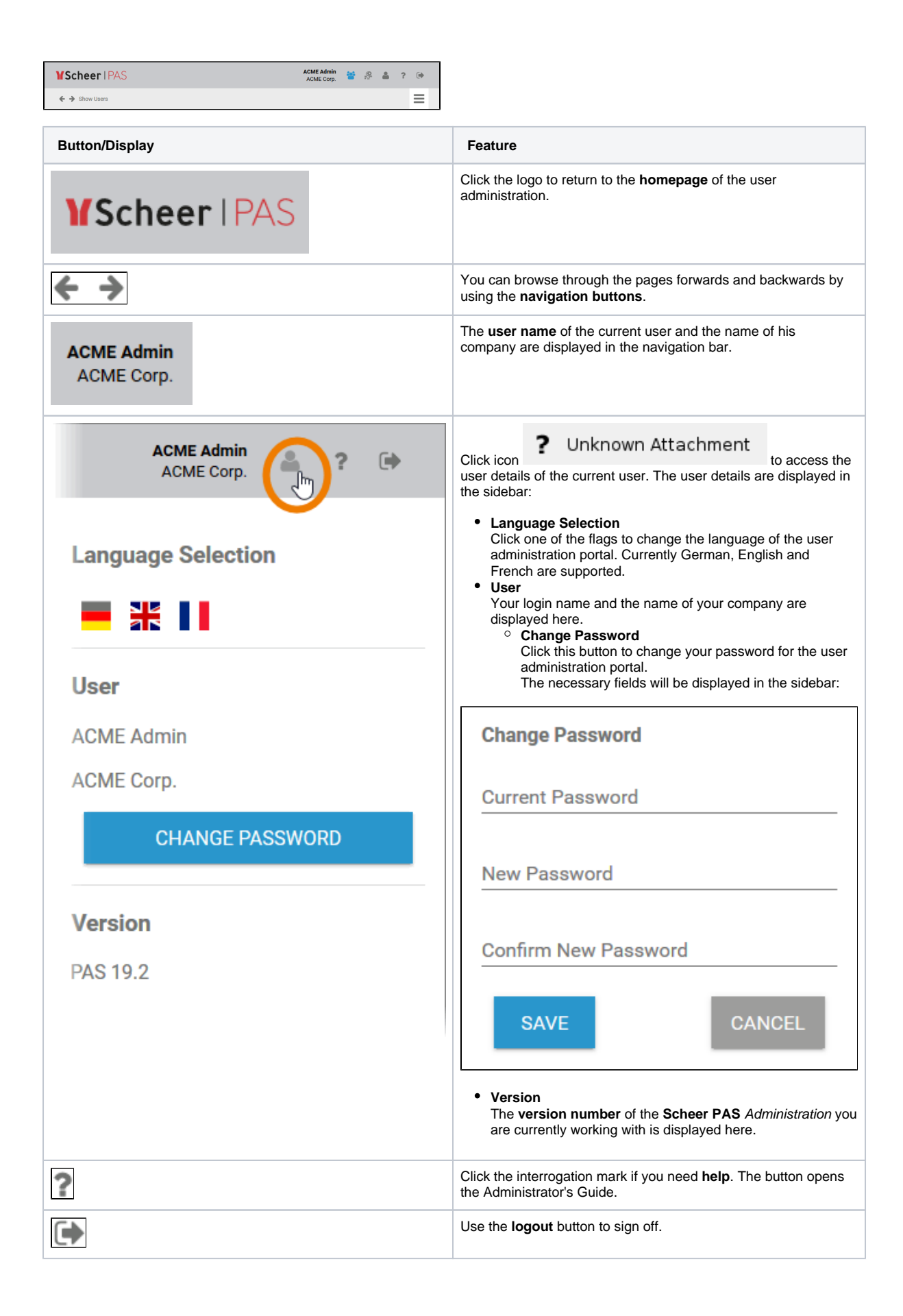

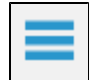

#### <span id="page-2-0"></span>The Administration Views

Click on the corresponding icon in the navigation bar to open the Administrator view you want to use:

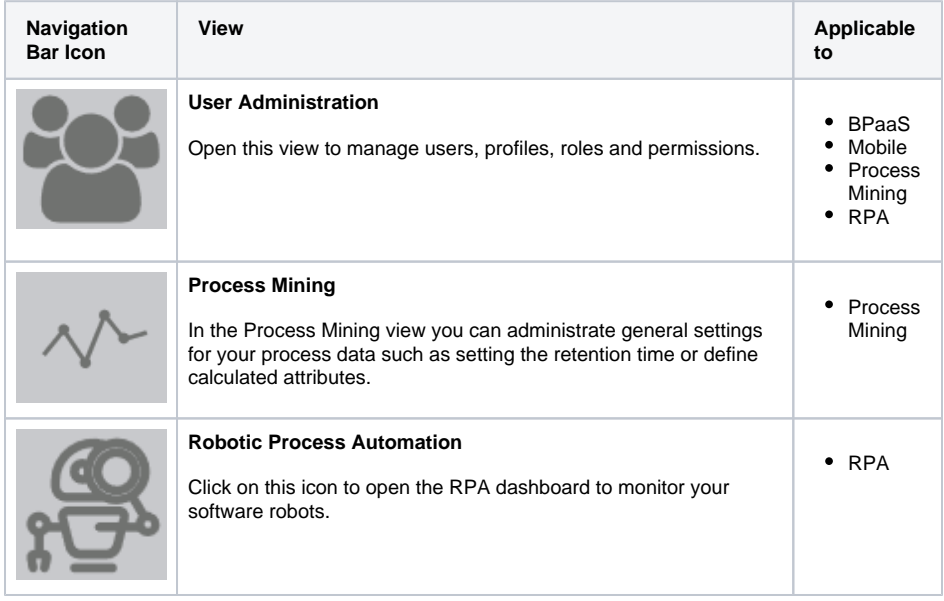